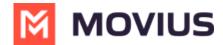

# WhatsApp Messaging - Desktop

Last Modified on 12/16/2024 4:00 pm EST

Read on to learn about sending WhatsApp messages in MultiLine Desktop.

#### **Overview**

You can send WhatsApp messages from MultiLine Desktop. These message threads will sync between Desktop and your MultiLine mobile app.

### Before you start

- Your organization has to enable WhatsApp Messaging Connector for it to be available in MultiLine. If not, you won't see the green WhatsApp messaging icon.
- You must add users to your contacts before you can send them a message.
- Due to WhatsApp Business policies to prevent spam:
  - To start messaging a user you haven't messaged before, you'll need to request consent, and the user must reply with consent to receive your messages. <u>Learn more</u>. (<a href="https://www.whatsapp.com/legal/business-policy/?lang=en">https://www.whatsapp.com/legal/business-policy/?lang=en</a>) (<a href="https://www.whatsapp.com/legal/business-policy/?lang=en">https://www.whatsapp.com/legal/business-policy/?lang=en</a>) (<a href="https://www.whatsapp.com/legal/business-policy/?lang=en">https://www.whatsapp.com/legal/business-policy/?lang=en</a>) (<a href="https://www.whatsapp.com/legal/business-policy/?lang=en">https://www.whatsapp.com/legal/business-policy/?lang=en</a>) (<a href="https://www.whatsapp.com/legal/business-policy/?lang=en">https://www.whatsapp.com/legal/business-policy/?lang=en</a>) (<a href="https://www.whatsapp.com/legal/business-policy/?lang=en">https://www.whatsapp.com/legal/business-policy/?lang=en</a>) (<a href="https://www.whatsapp.com/legal/business-policy/?lang=en">https://www.whatsapp.com/legal/business-policy/?lang=en</a>) (<a href="https://www.whatsapp.com/legal/business-policy/?lang=en">https://www.whatsapp.com/legal/business-policy/?lang=en</a>) (<a href="https://www.whatsapp.com/legal/business-policy/?lang=en">https://www.whatsapp.com/legal/business-policy/?lang=en</a>) (<a href="https://www.whatsapp.com/legal/business-policy/?lang=en">https://www.whatsapp.com/legal/business-policy/?lang=en</a>) (<a href="https://www.whatsapp.com/legal/business-policy/?lang=en">https://www.whatsapp.com/legal/business-policy/?lang=en</a>) (<a href="https://www.whatsapp.com/legal/business-policy/?lang=en">https://www.whatsapp.com/legal/business-policy/?lang=en</a>) (<a href="https://www.whatsapp.com/legal/business-policy/?lang=en">https://www.whatsapp.com/legal/business-policy/?lang=en</a>) (<a href="https://www.whatsapp.com/legal/business-policy/?lang=en">https://www.whatsapp.com/legal/business-policy/?lang=en</a>) (<a href="https://wwww.whatsapp.com/legal/business-policy/?lang=en">https://www.whatsapp
  - o If no messages are received from the WhatsApp user within 24 hours, messages from the MultiLine user will be paused until the WhatsApp user resumes the conversation. <u>Learn</u> more. (https://www.whatsapp.com/legal/business-policy/?lang=en)

### How to send a WhatsApp message

You can send a WhatsApp message from Contact Details.

1. Select a contact to pull up their Contact Details.

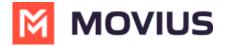

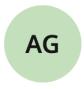

# **Anna Goldberg**

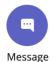

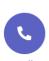

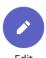

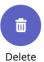

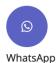

**Details** 

**Business Phone** 

+12252777974

- 2. Select WhatsApp.
- 3. If its the first time messaging with the contact, confirm the message prompt to send the optin message.
- 4. Once the user confirms, you'll see a message letting you know you can begin messaging with the contact.

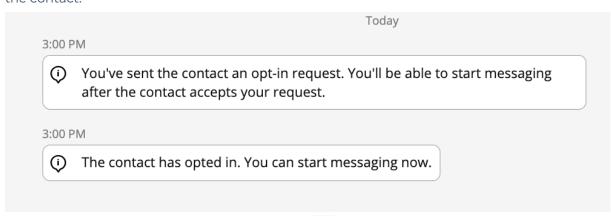

5. Type your message and select the send button  $\triangleright$  .

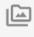

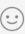

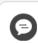

Hello!

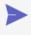